# How to join a **ZOOM** meeting on an a iPad or Tablet?

## **Getting started**

**Hear Entendre** 

Ouébec

1. A prerequisite to using Zoom on an iPad or tablet would be to download the Zoom app from the **Apple Store** or **Google Play Store**.

2. Once you have the app downloaded, you will see this **light blue icon** among your other apps.

# Zoom

### **Joining a Zoom meeting**

1. To join the meeting, go to the meeting invitation Zoom Meeting Inbox ☆ email on your tablet. Click the link to join the meeting and the Zoom app will automatically launch. me 9:07 AM  $\cdots$ to me  $\vee$ Hear Québec is inviting you to a scheduled Zoom meeting. Topic: My Meeting Time: Nov 6, 2020 09:00 AM Montreal Join Zoom Meeting https://us02web.zoom.us/j/81689098130?pwd= CLICK THE LINKOGxORlp2Q21YMEJOS1lrajZCem85UT09

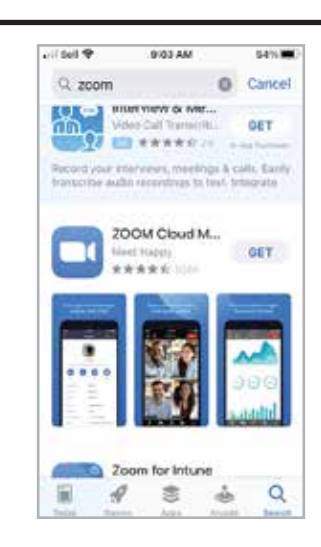

2. This is what you will see when the Zoom app launches the meeting you are invited to.

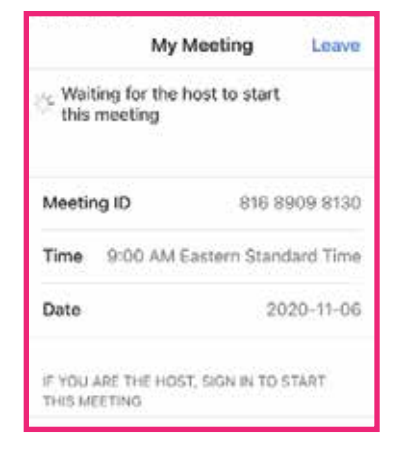

3. If this is your first time using Zoom on this device, you will then be asked to enter your name.

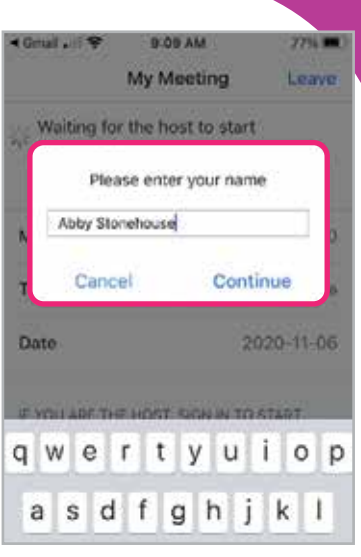

4. You will then be brought to the waiting room. You will be there until the host lets you into the meeting. Please be patient. The host can only let one person at a time join.

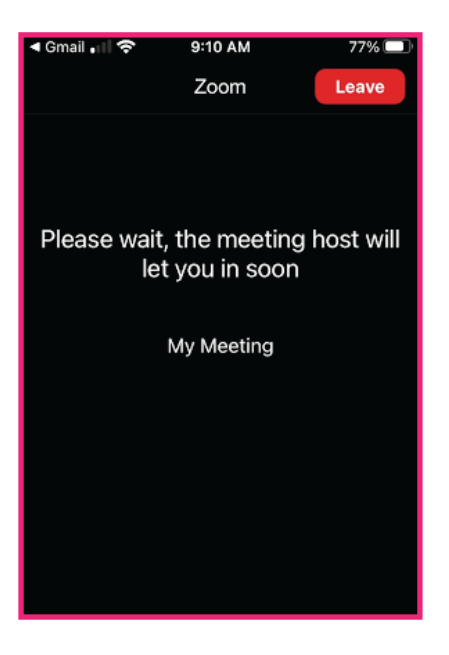

5. Zoom may ask you some permissions:

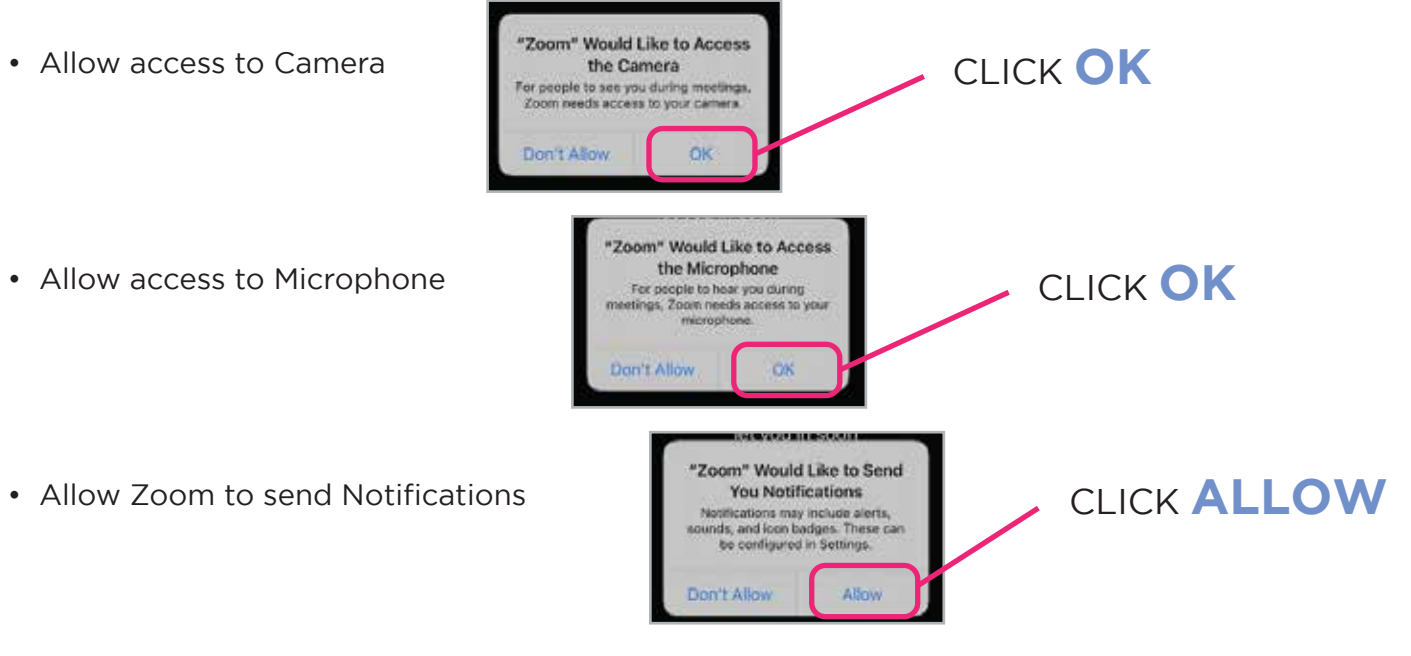

• To hear others please join audio

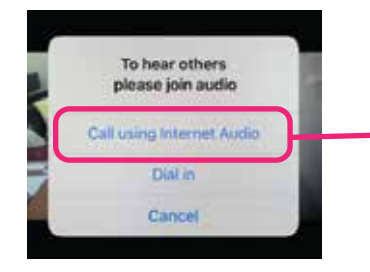

CLICK **Call using Internet Audio**

#### 6. The Toolbar

- To view your toolbar, tap on the screen.
- If may display on the top or the bottom of your screen.
- This is the view if you are holding the tablet or on an phone vertically:

• This is the view if you are holding the tablet or on an

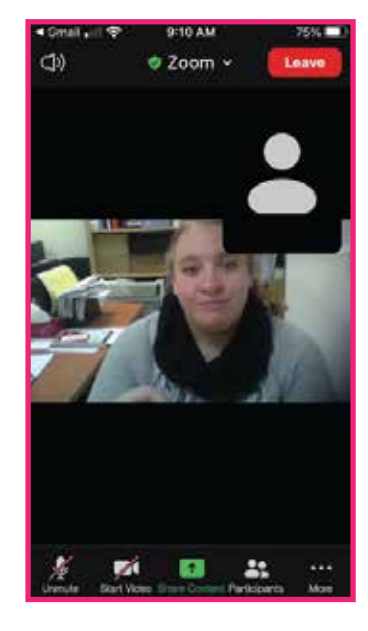

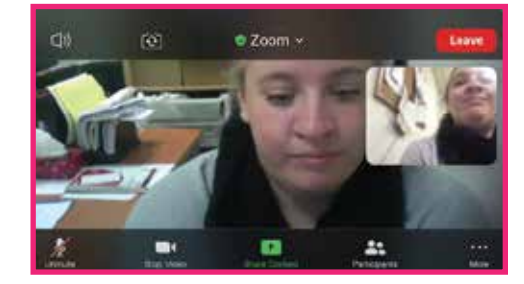

#### **Mute** 7.

a. From the toolbar, you can mute your audio by clicking the microphone icon. To turn off your video, you can click the camera icon.

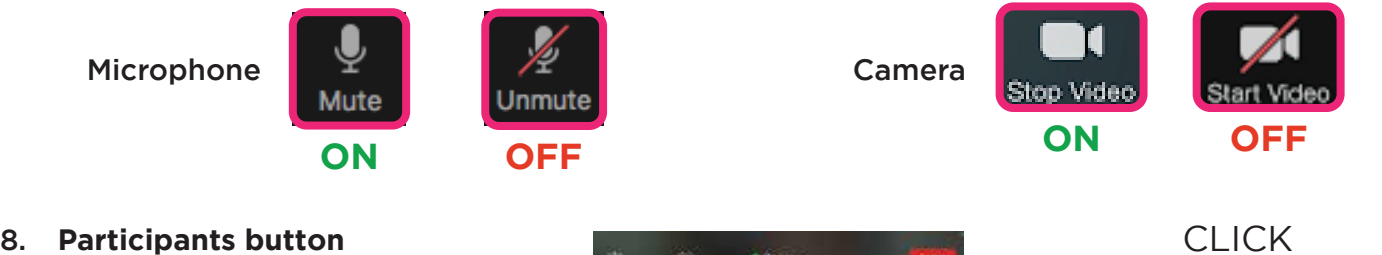

a. This button will allow you to engage with the meeting vote, raise your on hand or chat.

phone horizontally:

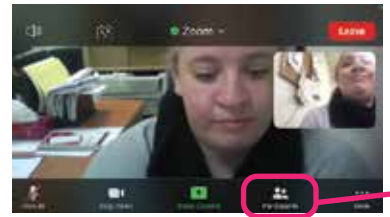

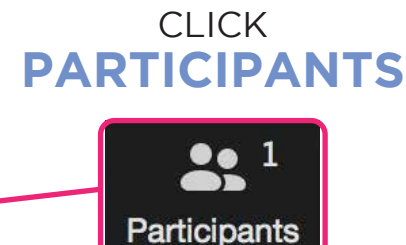

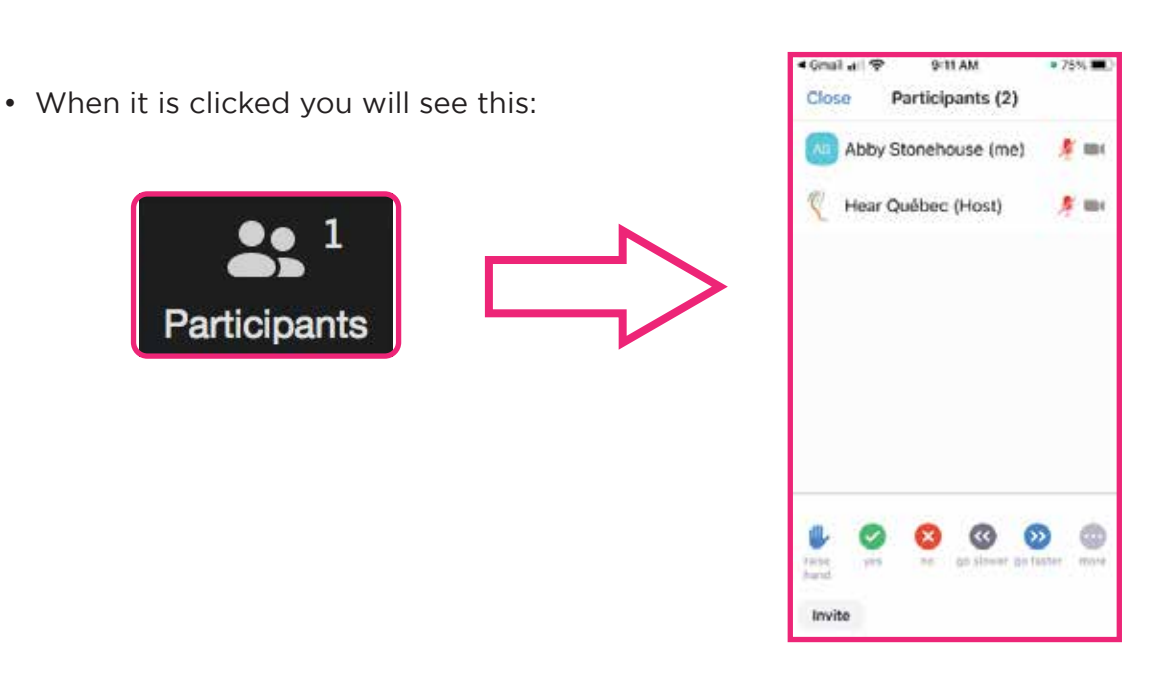

• Please notice another toolbar appears at the bottom in which you can raise your hand, vote yes or no, as well as other functions.

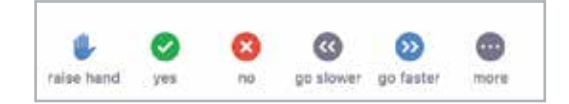

• To close the participant feature, press the close button in the upper left corner.

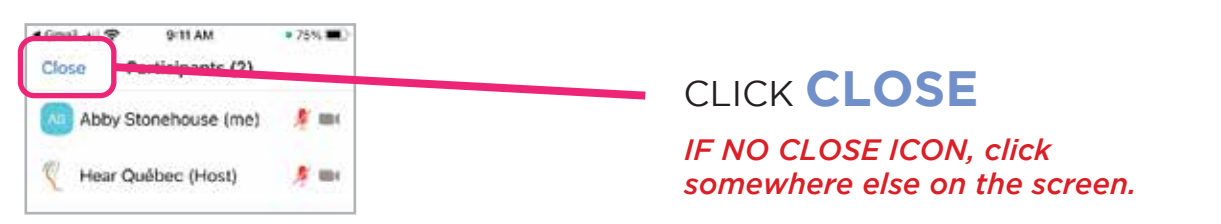

**9.** To leave the meeting press the red Leave button at the bottom left of your screen.

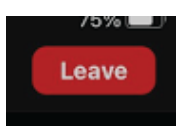